# DART-bundel voor beveiligde client verzamelen

## Inhoud

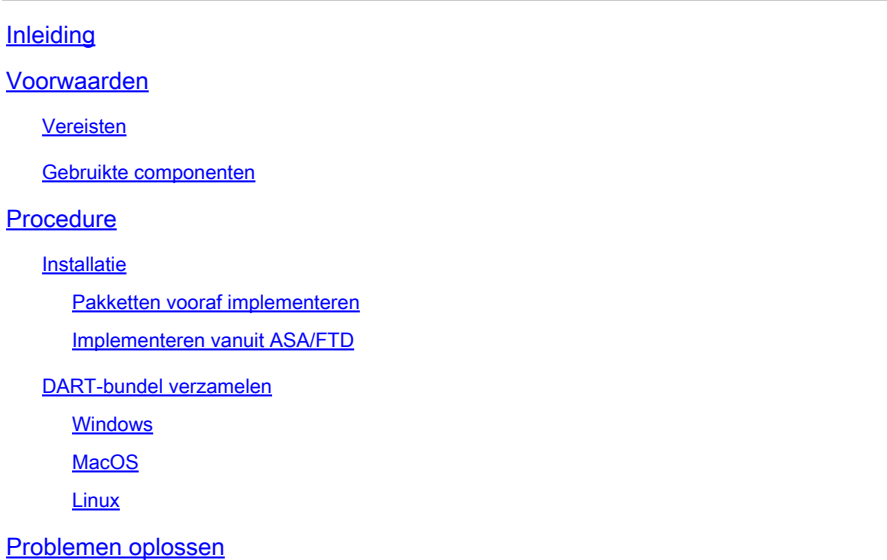

## Inleiding

Dit document beschrijft DART, een tool voor het verzamelen van Cisco Secure Clientprobleemoplossing voor Cisco TAC-analyse. De DART-wizard wordt uitgevoerd op het apparaat waarop Cisco Secure Client wordt uitgevoerd en kan worden gestart vanaf Secure Client of op zichzelf zonder Secure Client.

## Voorwaarden

### Vereisten

Cisco raadt u aan kennis van deze onderwerpen te hebben:

- Cisco Secure-client 5.x
- Adaptieve security applicatie (ASA)
- Firepower Threat Defense (FTD)

### Gebruikte componenten

De informatie in dit document is gebaseerd op deze besturingssystemen:

- Windows
- MacOS
- Linux

De informatie in dit document is gebaseerd op de apparaten in een specifieke

laboratoriumomgeving. Alle apparaten die in dit document worden beschreven, hadden een opgeschoonde (standaard)configuratie. Als uw netwerk live is, moet u zorgen dat u de potentiële impact van elke opdracht begrijpt.

## Procedure

## Installatie

Er zijn twee manieren om DART op endpoints te installeren. We kunnen het installeren met behulp van pre-opstellen pakketten handmatig op de beoogde pc of het kan worden geïmplementeerd vanuit ASA/FTD door het te configureren onder toegewezen "groepsbeleid".

Pakketten vooraf implementeren

Stap 1. Download Secure Client-pre-implementatiepakket per besturingssysteem van de [Cisco](https://software.cisco.com/download/home/286330811/type)softwaresite.

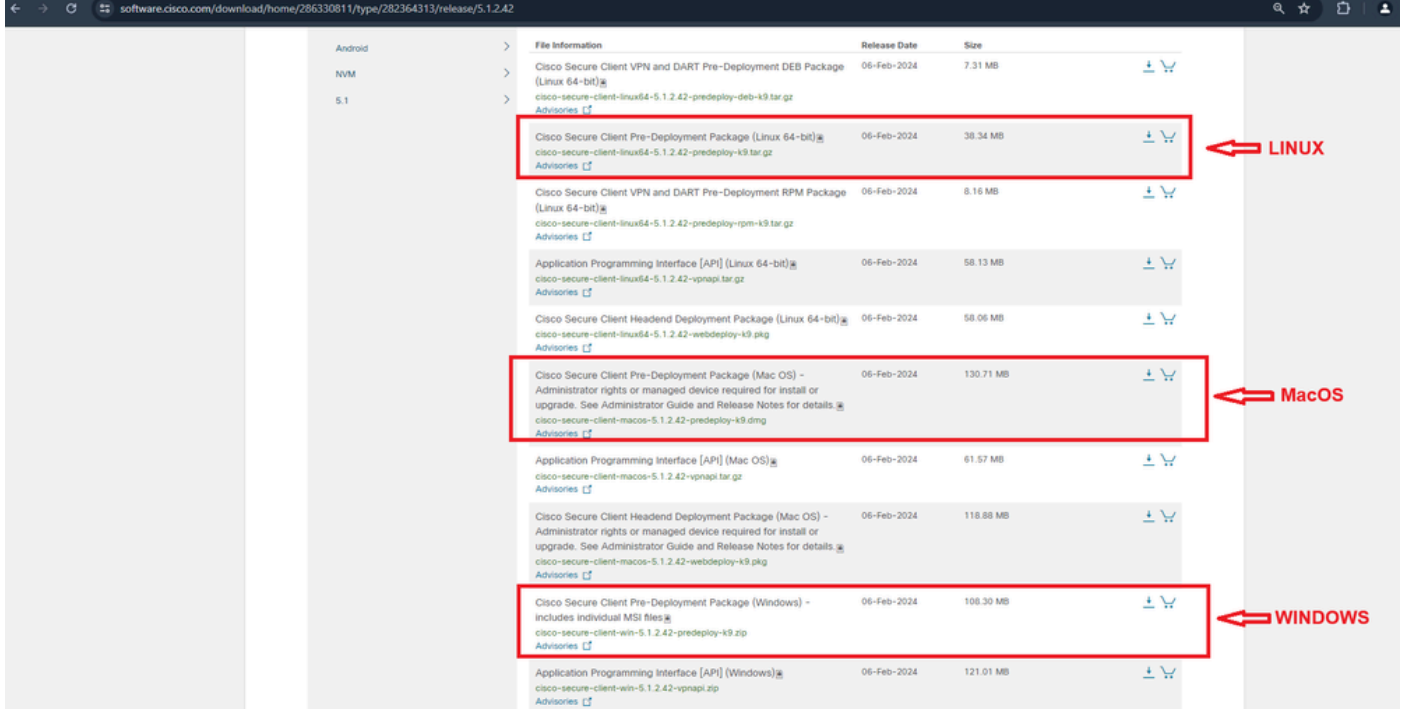

Secure-clientpakket downloaden

Stap 2. Handmatig installeren op verschillende besturingssystemen.

### DART voor Windows:

1. Neem het pre-opstellen pakket.

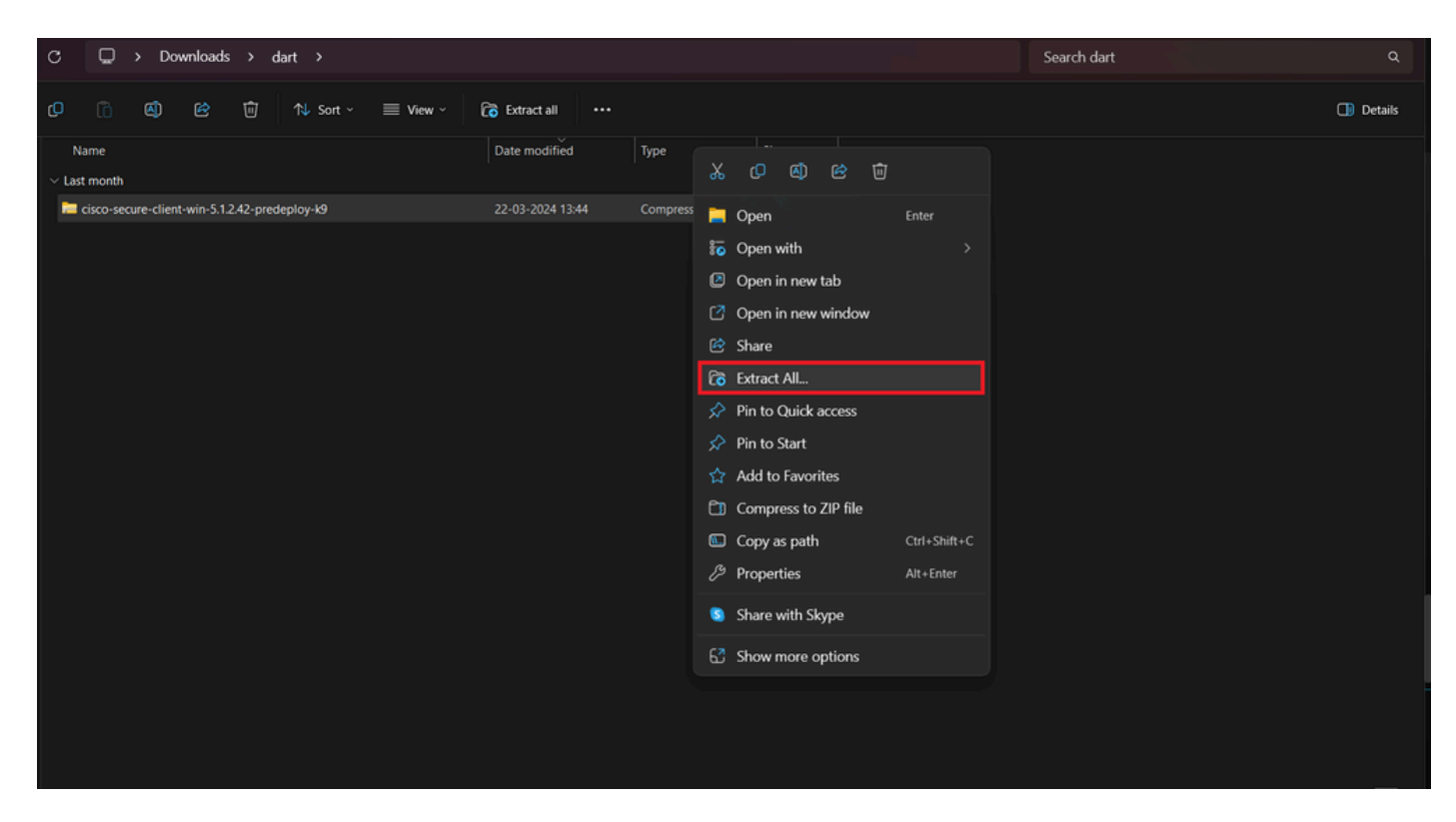

Extraheer vooraf-opstellen pkg

### 2. Klik op DART MSI installer.

| Size<br>Date modified<br>Type<br>Name<br>$\vee$ Todav<br>Setup<br>21-04-2024 09:39<br><b>984 KB</b><br>Application<br>$\blacksquare$ setup<br>21-04-2024 09:39<br>23 KB<br><b>HTML Application</b> |
|----------------------------------------------------------------------------------------------------|
|                                                                                                    |
|                                                                                                    |
|                                                                                                    |
|                                                                                                    |
| cisco-secure-client-win-5.1.2.5191-zta-predeploy-k9<br>21-04-2024 09:39<br>Windows Installer<br>24.287 KB                                                                                          |
| cisco-secure-client-win-5.1.2.42-umbrella-predeploy-k9<br>21-04-2024 09:39<br>5,426 KB<br>Windows Installer                                                                                        |
| cisco-secure-client-win-5.1.2.42-posture-predeploy-k9<br>21-04-2024 09:39<br>19,729 KB<br>Windows Installer                                                                                        |
| cisco-secure-client-win-5.1.2.42-sbl-predeploy-k9<br>21-04-2024 09:39<br>3.041 KB<br>Windows Installer                                                                                             |
| cisco-secure-client-win-5.1.2.42-nvm-predeploy-k9<br>21-04-2024 09:39<br>23,601 KB<br>Windows Installer                                                                                            |
| cisco-secure-client-win-5.1.2.42-iseposture-predeploy-k9<br>21-04-2024 09:39<br>4,661 KB<br>Windows Installer                                                                                      |
| cisco-secure-client-win-5.1.2.42-nam-predeploy-k9<br>21-04-2024 09:39<br>Windows Installer<br>6,980 KB                                                                                             |
| cisco-secure-client-win-5.1.2.42-core-vpn-predeploy-k9<br>21-04-2024 09:39<br>22.259 KB<br>Windows Installer                                                                                       |
| o cisco-secure-client-win-5.1.2.42-dart-predeploy-k9<br>4,975 KB<br>21-04-2024 09:39<br>Windows Installer                                                                                          |
| Item type: Windows Installer Package<br>cisco-secure-client-win-1.182.3-thousandeyes-predeploy-k9<br>Authors: Cisco Systems, Inc.                                                                  |
| <b>Title: Installation Database</b><br><b>E</b> Setup<br>Subject: Cisco Secure Client - Diagnostics and Reporting Tool                                                                             |
| A SmartNET contract is required for support - Cisco Secure Client -<br><b>Profiles</b><br>Diagnostics and Reporting Tool.<br>Date modified: 21-04-2024 09:39                                       |

MSI-installatieprogramma

3. Volg de instructies op het scherm voor de installatie van DART.

Cisco Secure Client - Diagnostics and Reporting Tool Setup

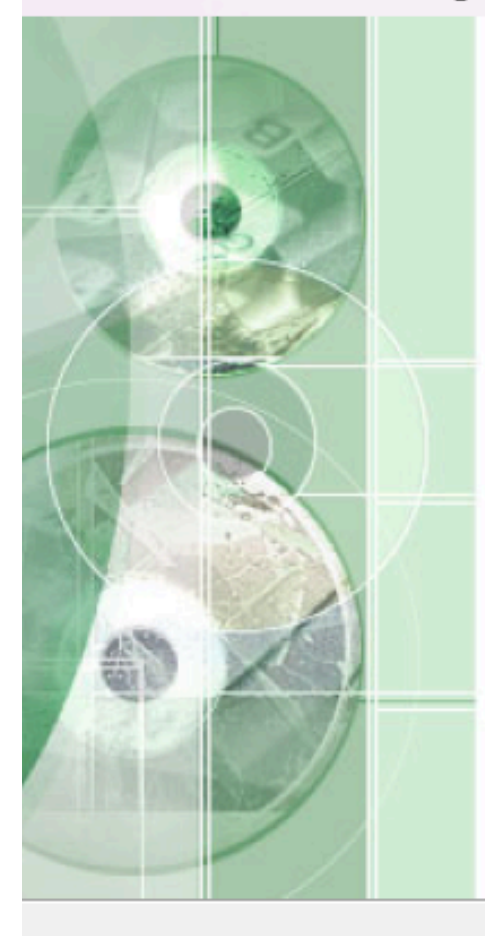

## **Welcome to the Cisco Secure Client - Diagnostics and Reporting Tool Setup Wizard**

The Setup Wizard will allow you to change the way Cisco Secure Client - Diagnostics and Reporting Tool features are installed on your computer or even to remove Cisco Secure Client - Diagnostics and Reporting Tool from your computer. Click "Next" to continue or "Cancel" to exit the Setup Wizard.

 $<$  Back

 $Next$ 

Cancel

Volgende om verder te gaan

X

## Cisco Secure Client - Diagnostics and Reporting Tool Setup

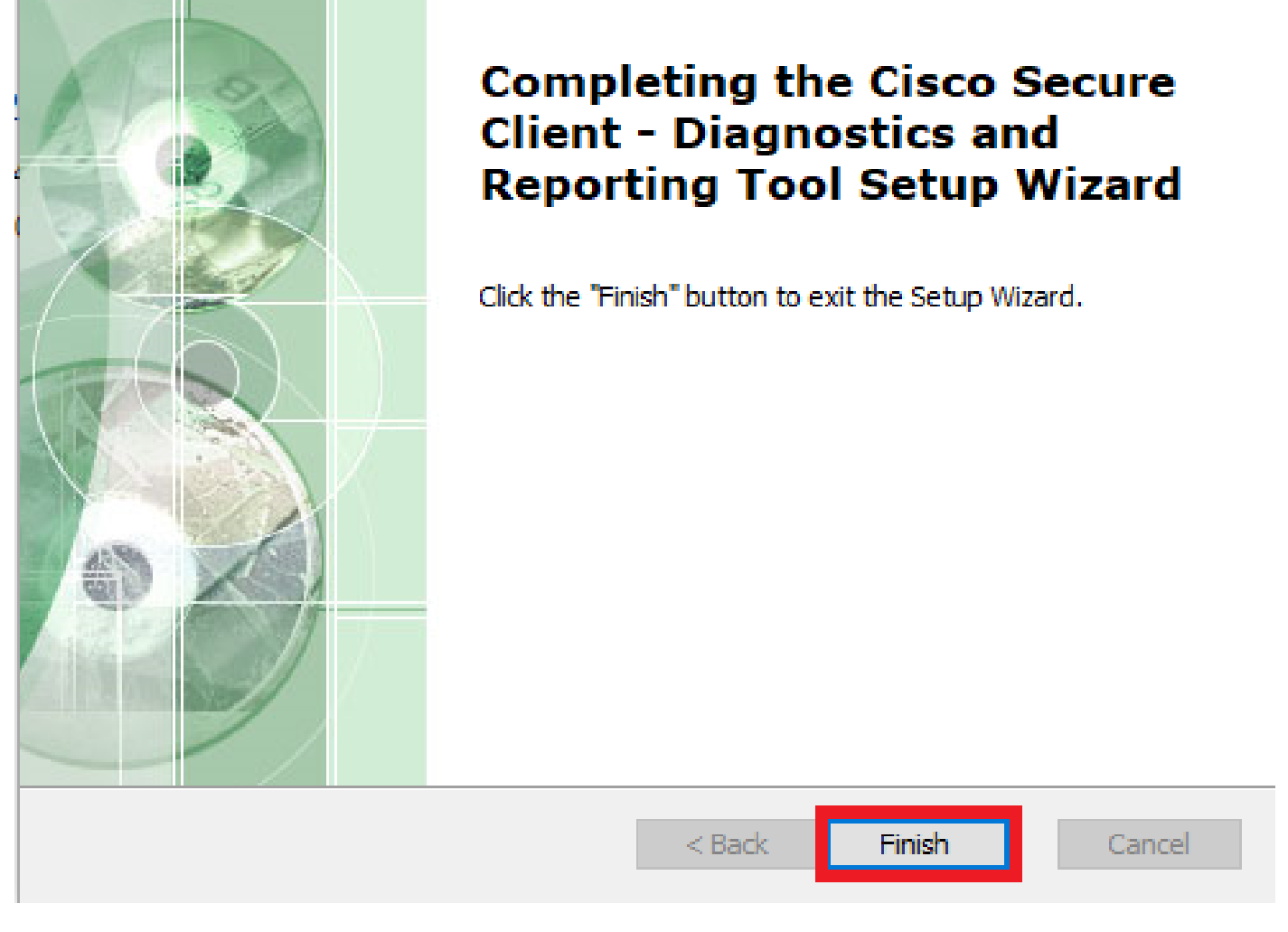

 $\times$ 

Installatie voltooid

DART voor MacOS:

1. Dubbelklik op DMG installer bestand en vervolgens op Cisco Secure Client.pkg .

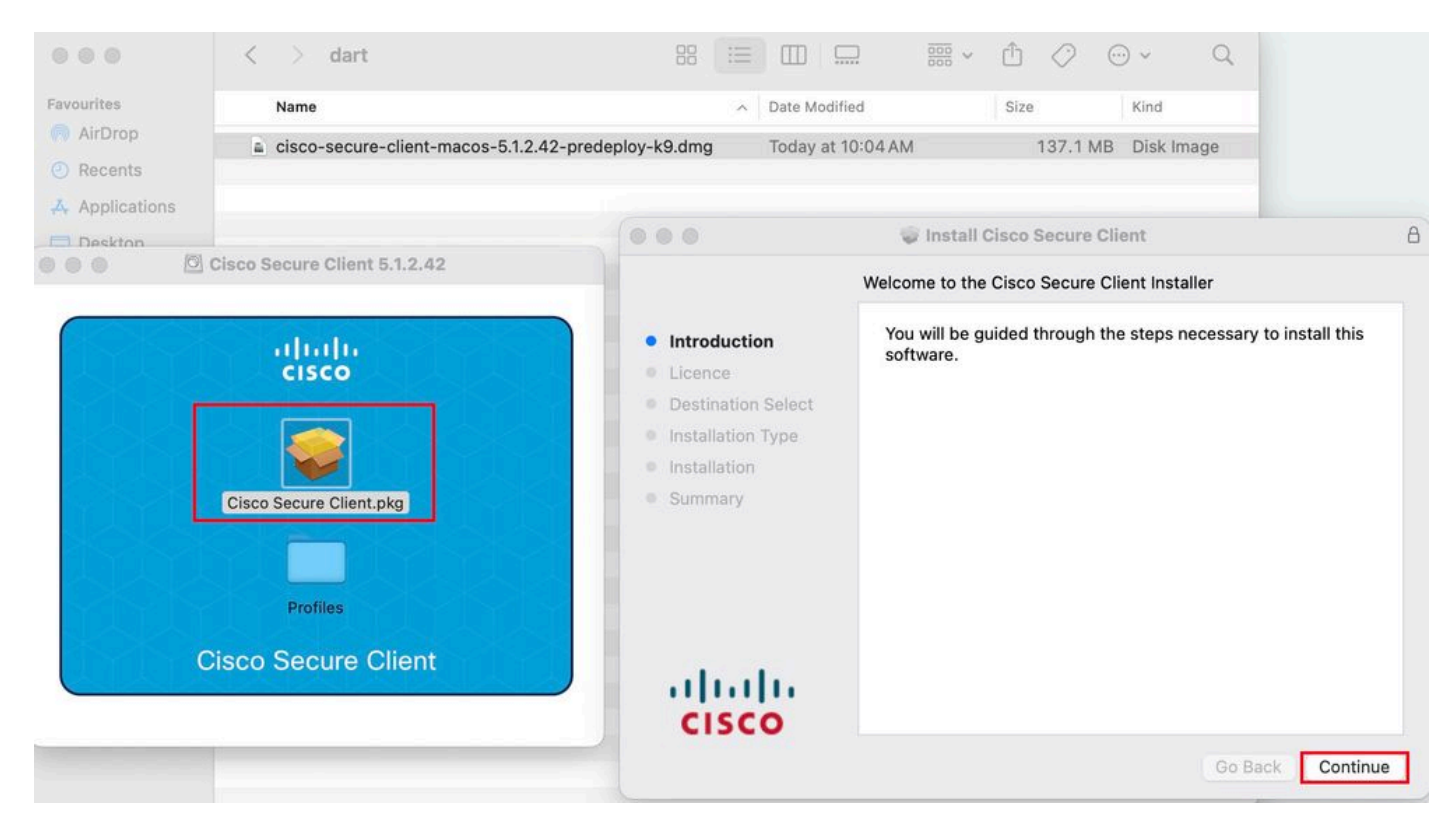

*Installeer beveiligde client-pkg*

#### 2. Lees de licentie en ga vervolgens verder.

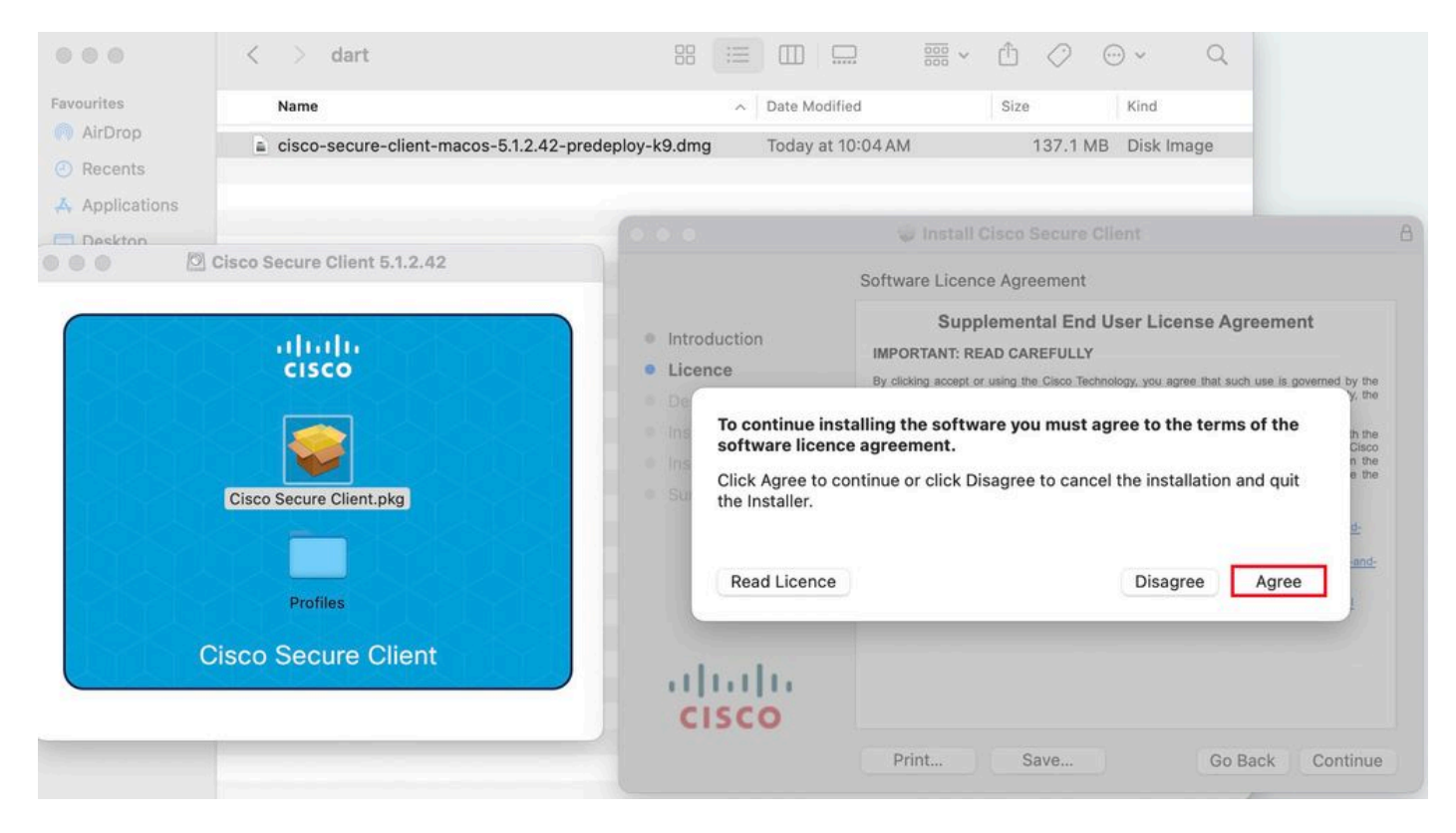

*Akkoord om door te gaan*

3. Controleer het Diagnostic and Reporting Tool scherm en klik op Continue .

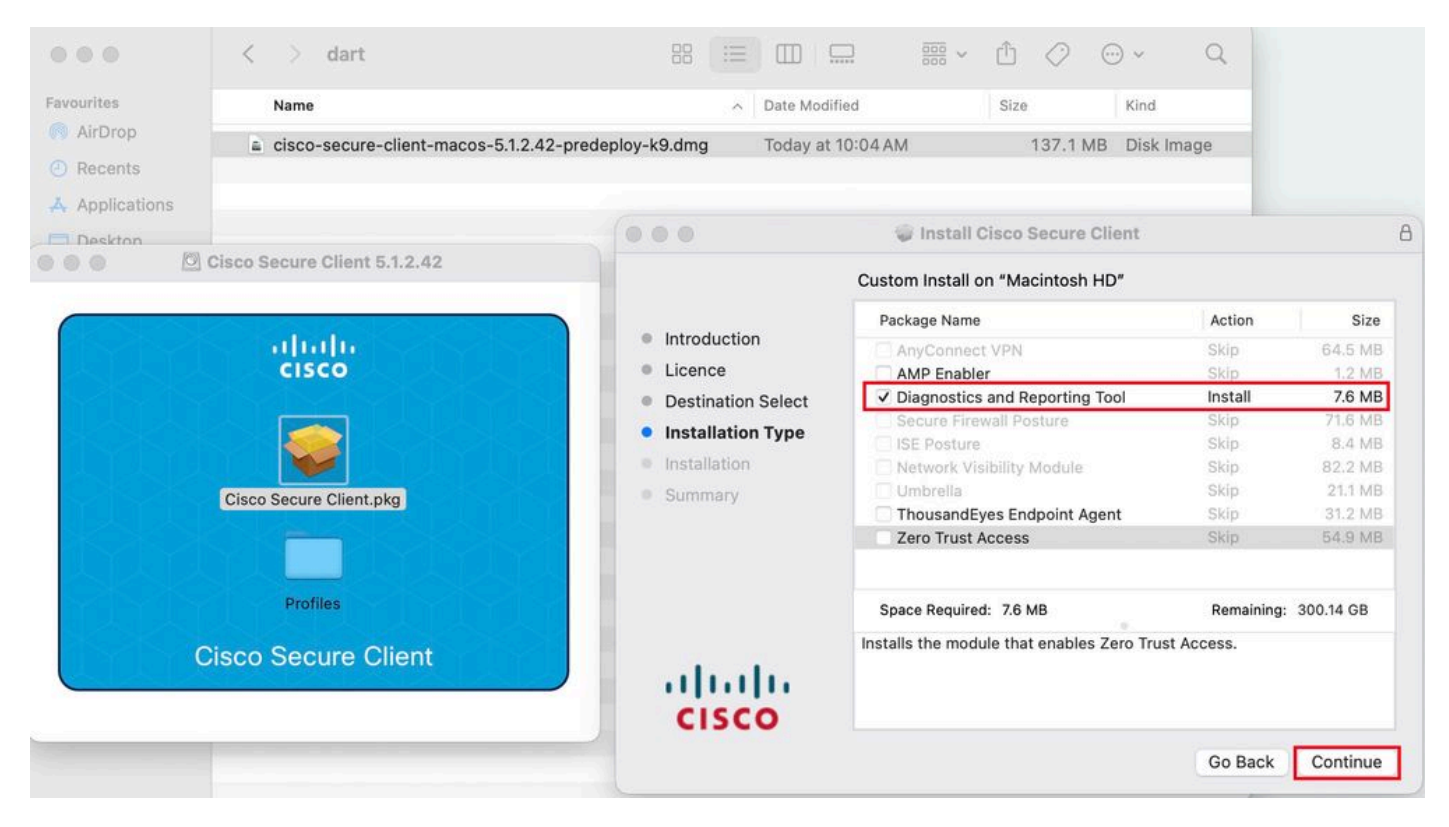

#### *PIJL-INSTALLATIE*

4. Volg de instructies op het scherm voor de installatie van DART.

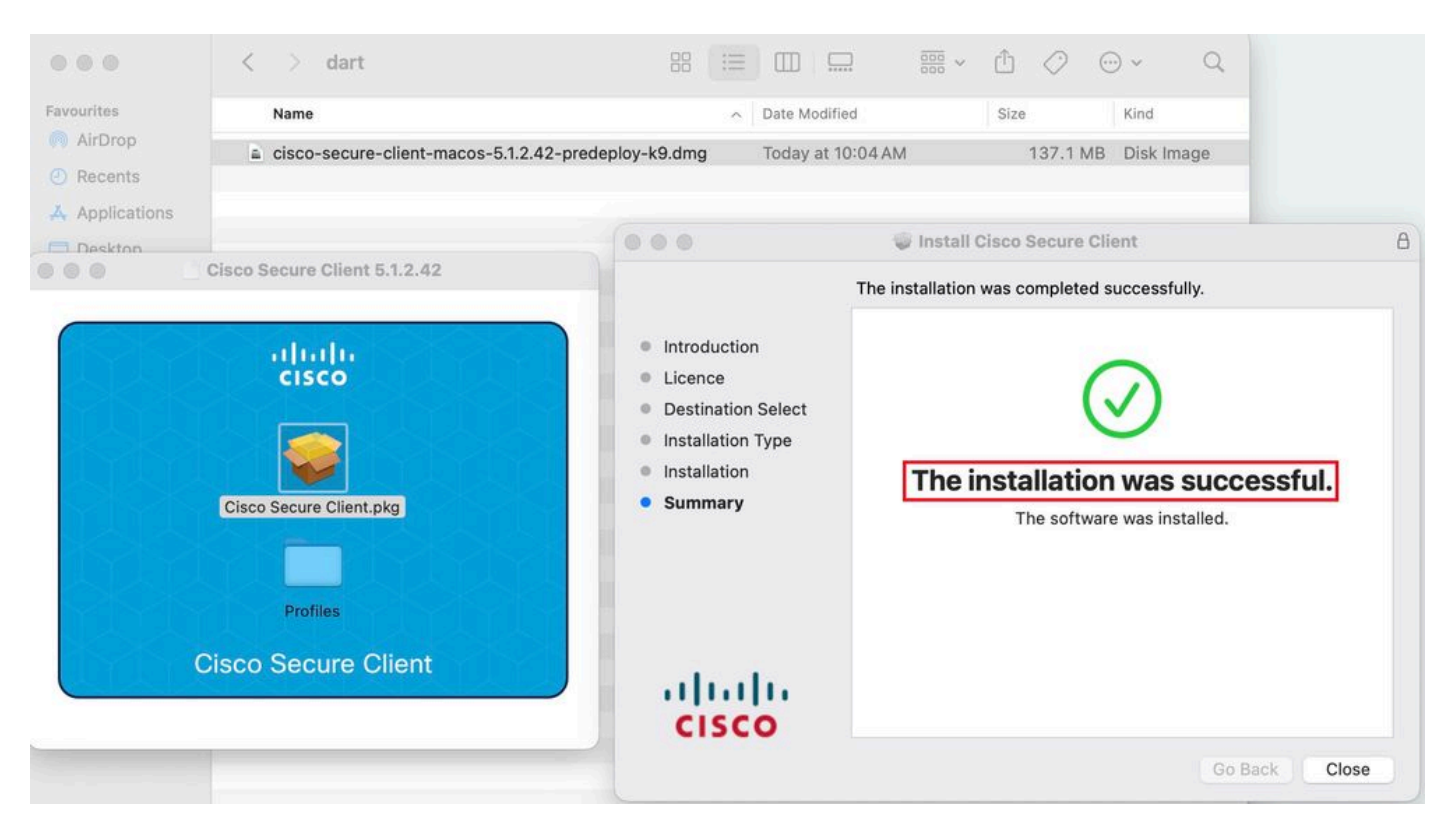

*Installatie voltooid*

#### **DART voor Linux:**

1. Untar het Linux-pre-implementatiepakket met behulp van de opdracht:

#### tar xvzf cisco-secure-client-linux64-5.1.2.42-predeploy-k9.tar.gz

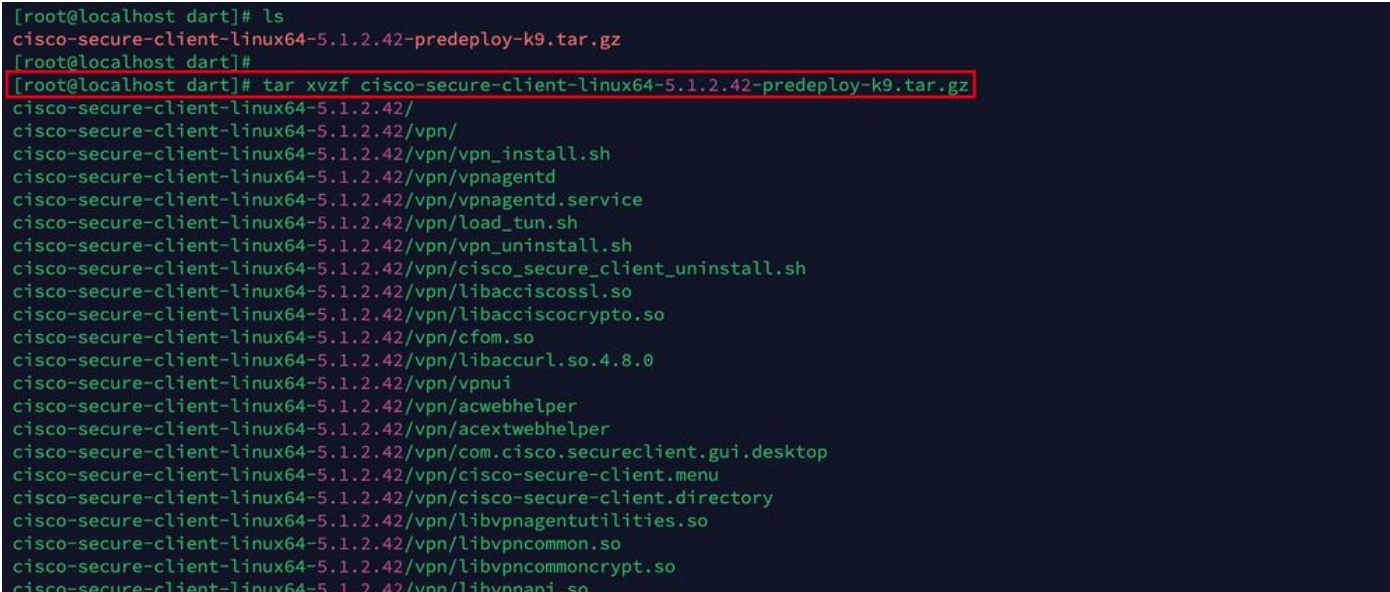

*Untar linux pkg*

#### 2. Navigeren naar /cisco-secure-client-linux64-5.x/dart en uitvoeren dart\_install.sh.

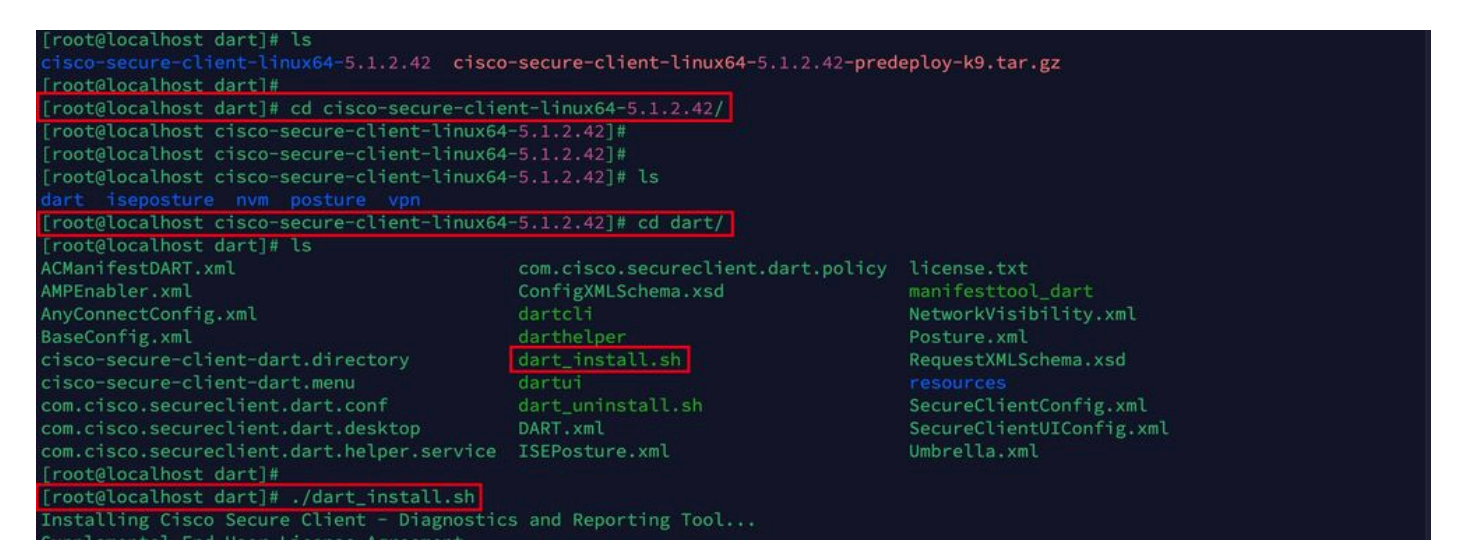

#### *PIJL-INSTALLATIE*

3. Accepteer de bepalingen in de licentieovereenkomst om DART te installeren.

```
Supplemental End User License Agreement
IMPORTANT: READ CAREFULLY
By clicking accept or using the Cisco Technology, you agree that such use is governed by the Cisco End User License Agreement<br>and the applicable Product Specific Terms (collectively, the "EULA"). You also acknowledge and a
isco Privacy Statement".
If you do not have authority to bind your company and its affiliates, or if you do not agree with the terms of the EULA, do no
t click 'accept' and do not use the Cisco Technology. If you are a Cisco channel partner accepting on behalf of an end custom
er ("customer"), you must inform the customer that the EULA applies to customer's use of the Cisco Technology and provide the
 Cisco End User License Agreement: https://www.cisco.com/c/en/us/about/legal/cloud-and-software/end_user_license_agreement.ht
m<sup>1</sup>Applicable Product Specific Terms: https://www.cisco.com/c/en/us/about/legal/cloud-and-software/software-terms.html
- Cisco Privacy Statement: https://www.cisco.com/c/en/us/about/legal/privacy-full.html
Do you accept the terms in the license agreement? [y/n] y
You have accepted the license agreement.
Please wait while Cisco Secure Client - Diagnostics and Reporting Tool is being installed...
Installing Cisco Secure Client - Diagnostics and Reporting Tool...
Done!
[root@localhost dart]# []
```
*Akkoord*

alling Cisco

4. Na installatie is DART en Secure Client toegankelijk via:

Application > Internet > Cisco Secure Client **Application > Internet > Cisco Secure Client - DART**

Secure Client - Diagnostics and Reporting

Implementeren vanuit ASA/FTD

Head-ends zoals ASA en FTD bieden functionaliteit om verschillende AnyConnect-modules te implementeren zoals dart, vpngina, ampenabler, enzovoort, op het eindpunt wanneer de gebruiker verbinding maakt met externe VPN-toegang.

#### **FTD**

Als u FTD beheert vanuit FMC of FDM, raadpleegt u deze [handleiding](https://www.cisco.com/c/nl_nl/support/docs/network-management/remote-access/216495-configure-anyconnect-modules-for-remote.html) om DART en andere modules in het FTD te implementeren met behulp van het groepsbeleid.

#### **ASA**

Configureren anyconnect modules value dart in webvpn sectie van doelgroep-beleid.

group-policy NAME\_OF\_GROUP\_POLICY internal group-policy NAME\_OF\_GROUP\_POLICY attributes dns-server valu

Maak een succesvolle verbinding met de ASA/FTD.

Navigeer naar Settings > VPN > Message History de details over modules die zijn gedownload.

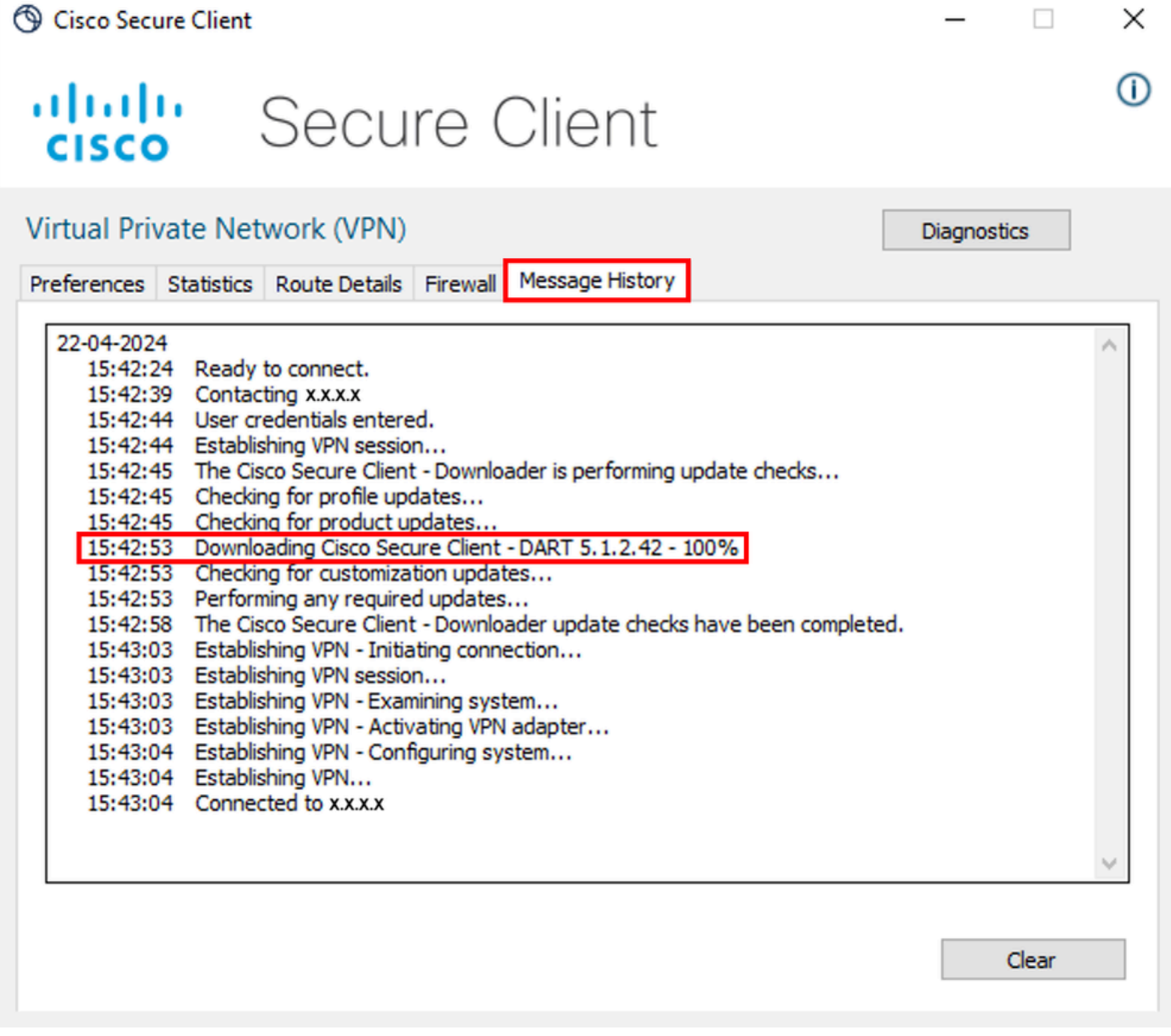

*Downloadmodule*

#### DART-bundel verzamelen

Windows

Stap 1. Start DART vanaf het menu Start of via Cisco Secure-client.

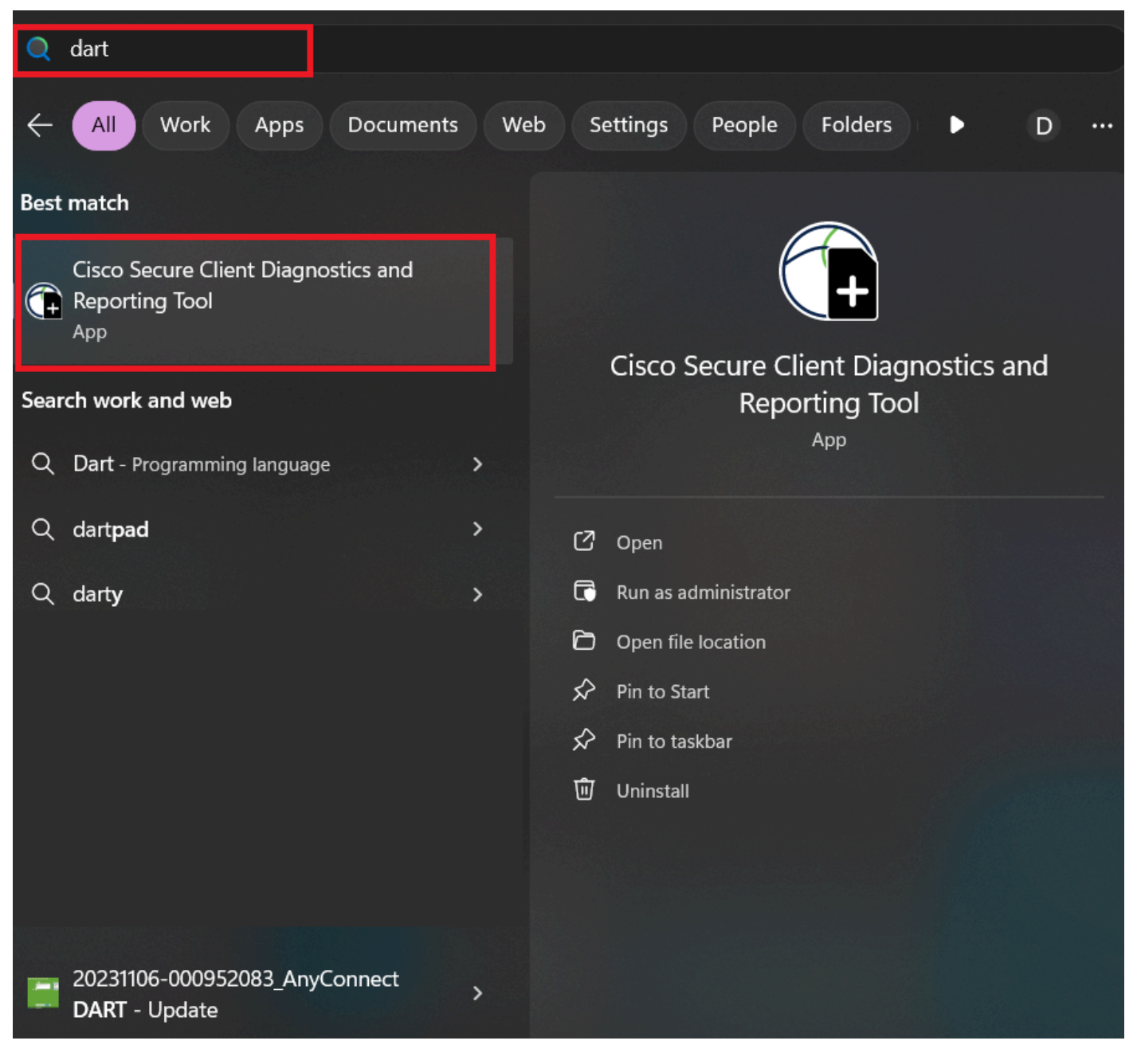

*Het menu Start*

of

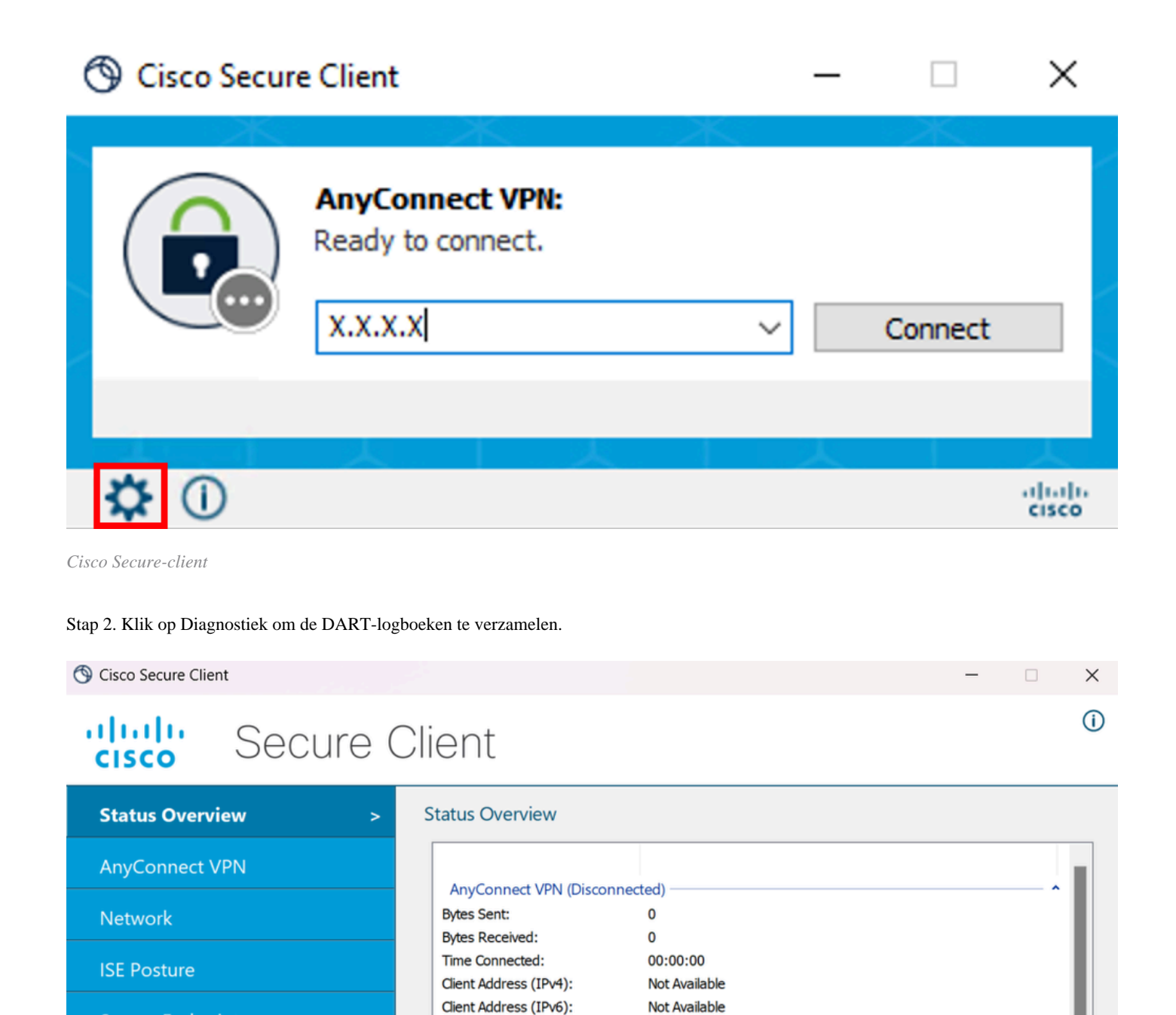

Server Address:

Name:

IP Address:

Signal Strength:

**Protection Status:** 

Latest Scan Start Time:

Security:

**Session Disconnect:** 

Network (Connected)

**ISE Posture (Compliance Unknown)** 

**Secure Endpoint (Connected)** 

Not Available

192.168.1.8

 $(-61 dBm)$ 

Connected

Mon Apr 22 08:21:51 2024

Secured

None

**XY7** 

**Secure Endpoint** 

Umbrella

*Start de diagnostiek*

Collect diagnostic information for all installed components.

Diagnostics

Stap 3. Volg de instructies op het scherm om DART bundel te verzamelen.

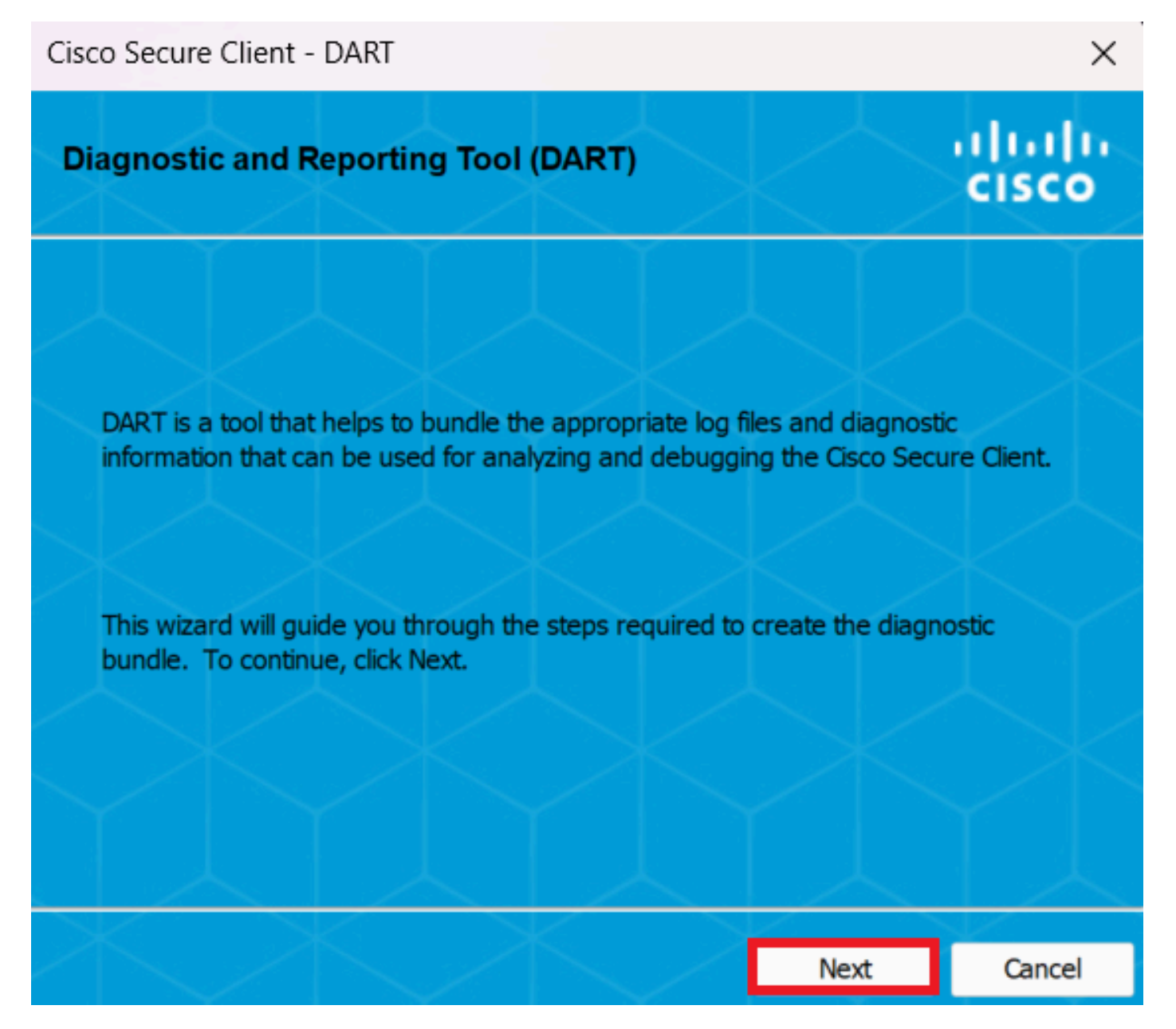

*DART - Volgende*

Stap 4. Selecteer de optie Standaard om de DART-bundel op het bureaublad op te slaan en klik op Next .

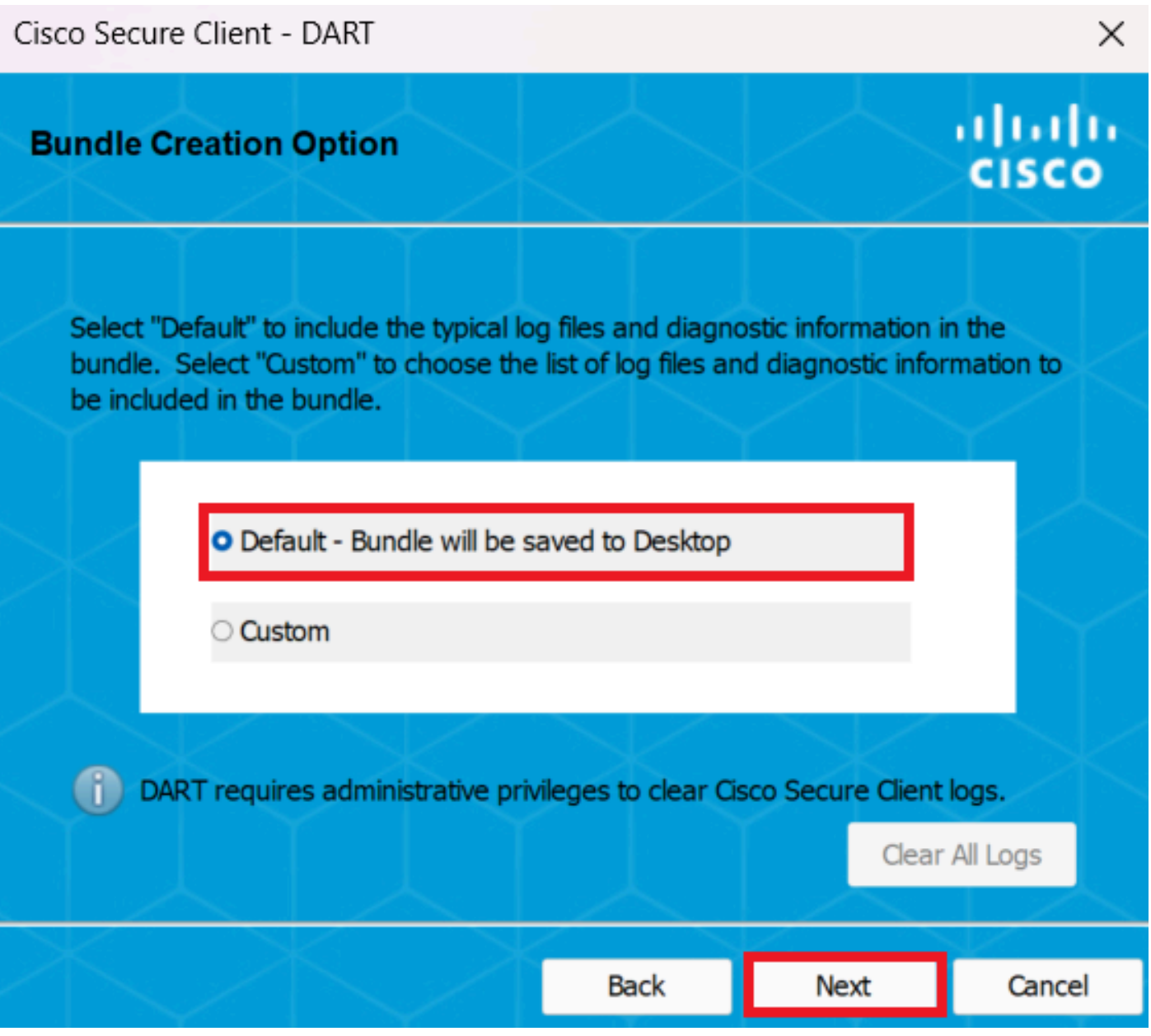

*Creatieopties voor bundel*

Stap 5. Windows start met het verwerken en verzamelen van logbestanden.

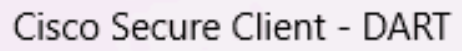

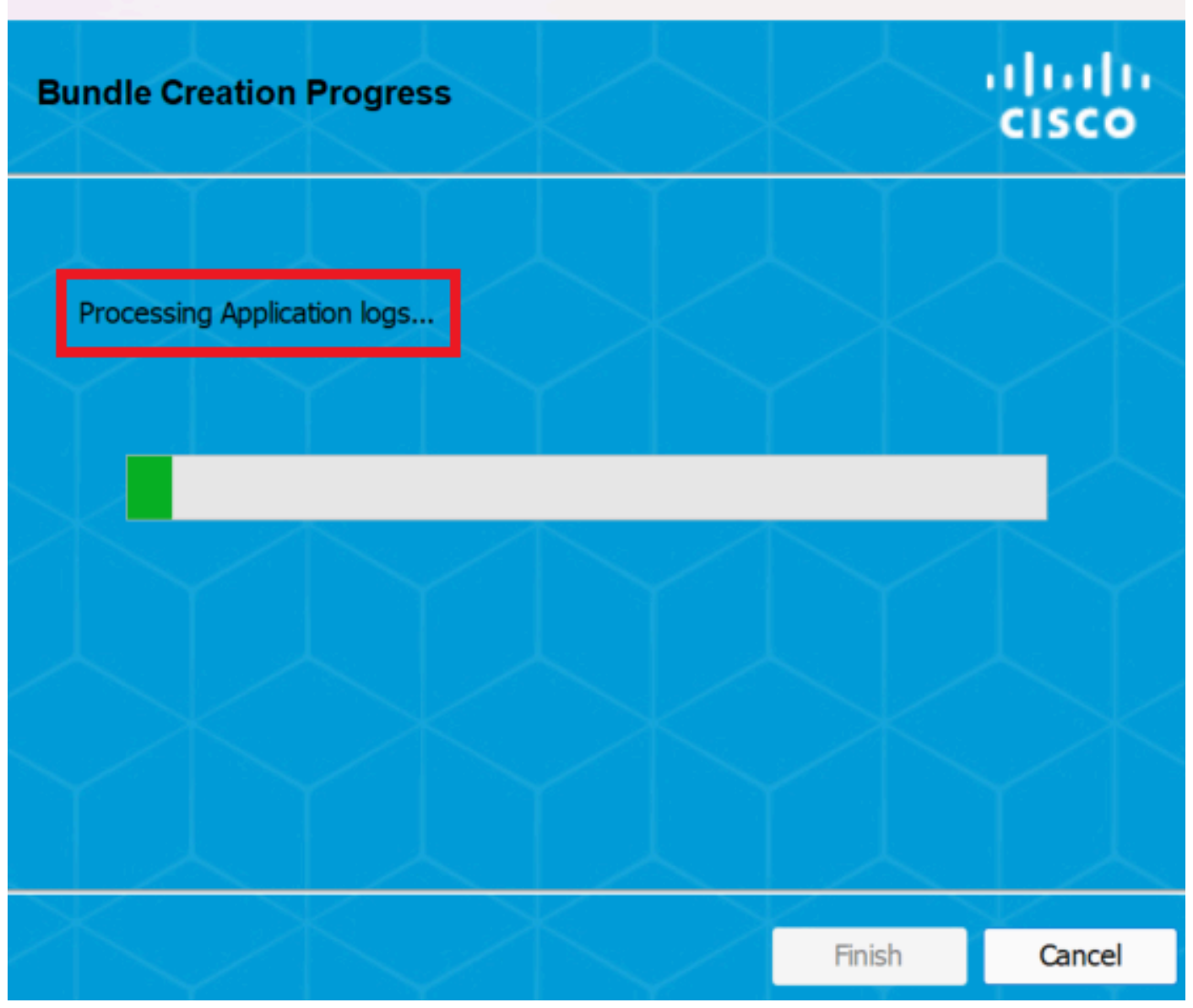

 $\times$ 

*Logbestanden verwerken*

Stap 6. Na verwerking wordt de DART-bundel standaard op het bureaublad opgeslagen.

Cisco Secure Client - DART

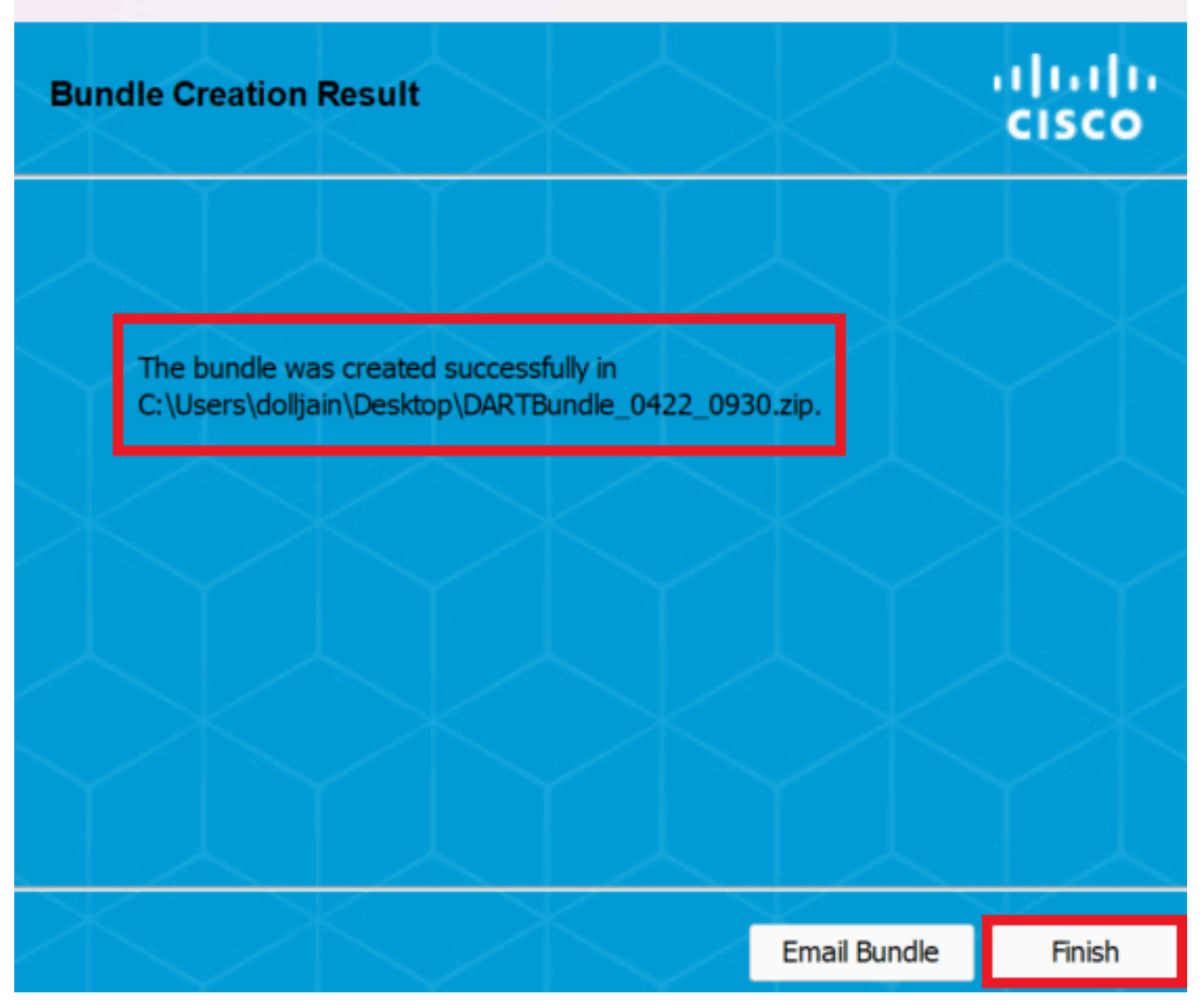

 $\times$ 

*Dart gemaakt*

MacOS

Stap 1. Start DART vanaf Mac Launchpad of Cisco Secure Client door op te klikken Generating Diagnostics Report .

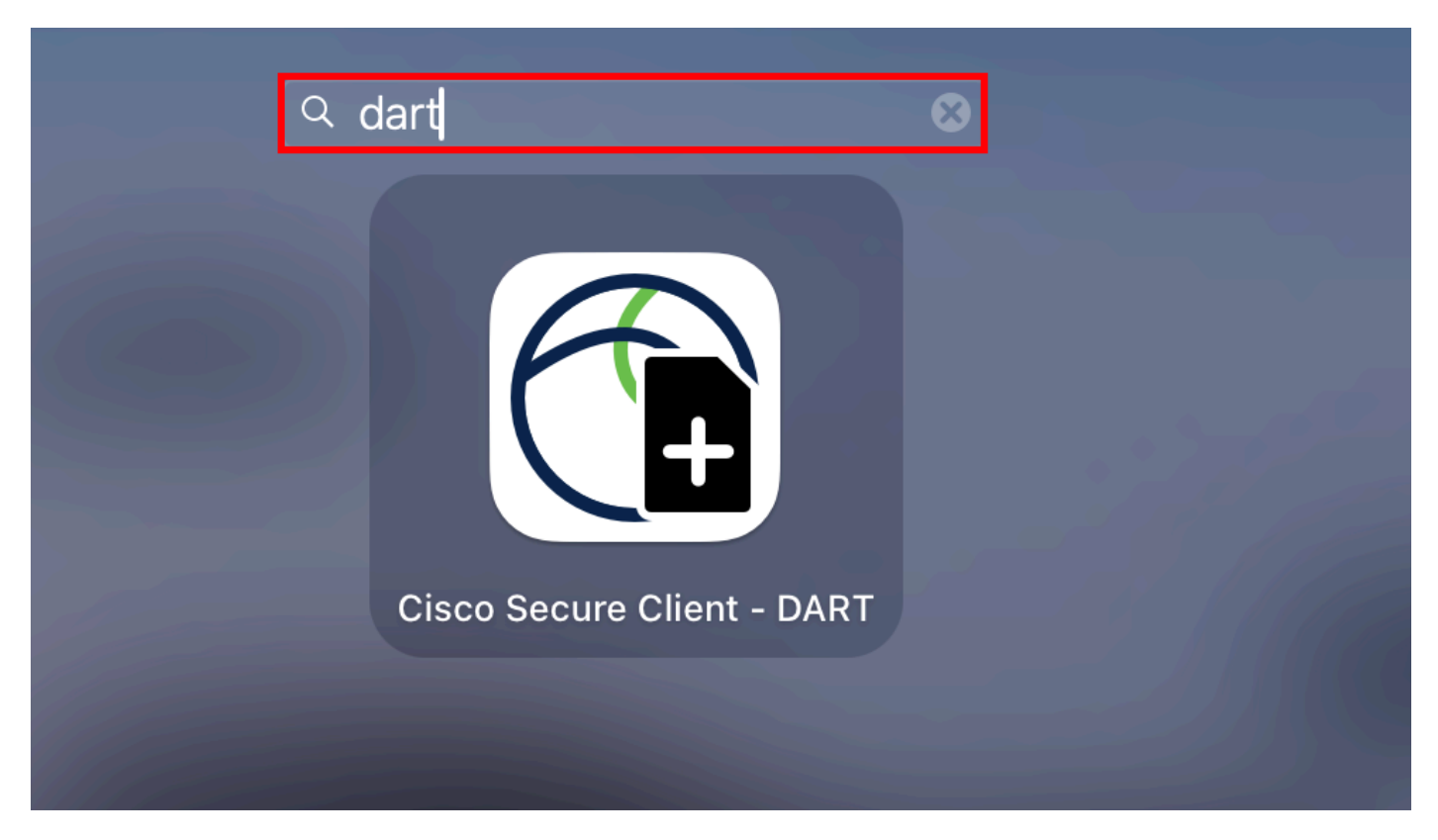

*Mac Launchpad*

#### of

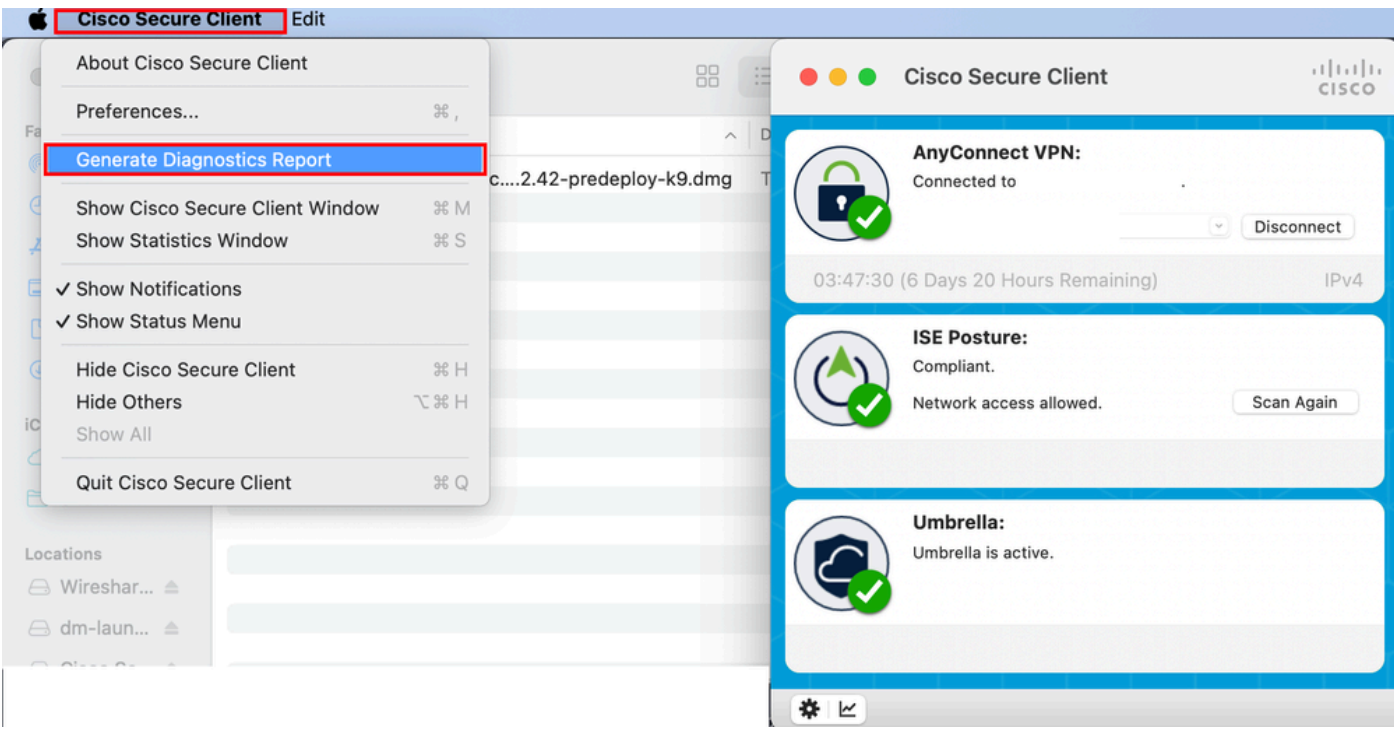

*Cisco Secure-client*

Stap 2. Selecteer de extra logopties om legacy- en systeemlogbestanden op te nemen per vereiste en klik op Run .

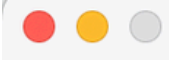

Welcome to the Diagnostic and Reporting Tool (DART).

DART is a tool that helps to bundle the appropriate log files and diagnostic information that can be used for analyzing and debugging the Cisco Secure Client.

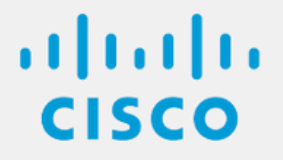

**Bundle Options:** 

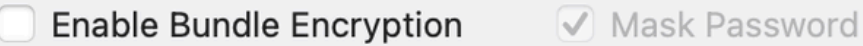

Run

**Encryption Password** 

**Additional Log Options:** 

Include Legacy - Cisco AnyConnect Secure Mobility Client Logs

Include System Logs

*Aanvullende logopties*

Stap 3. MacOS begint met het verwerken en verzamelen van logbestanden.

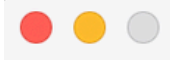

Processing Application logs...

alada<br>CISCO

Cancel

Logbestanden

*verwerken*

Stap 4. Na verwerking wordt de DART-bundel standaard op het bureaublad opgeslagen.

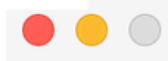

The bundle was created successfully on your Desktop.

 $\frac{1}{10}$ 

Finish

*DART-bundel gemaakt*

Linux

Stap 1. Navigeer naar /opt/cisco/secureclient/dart/ en voer de dartui. grafische gebruikersinterface voor DART wordt geopend op het scherm en klik Next .

#### [root@localhost dart]# [root@localhost dart]# [root@localhost dart]# ./dartui

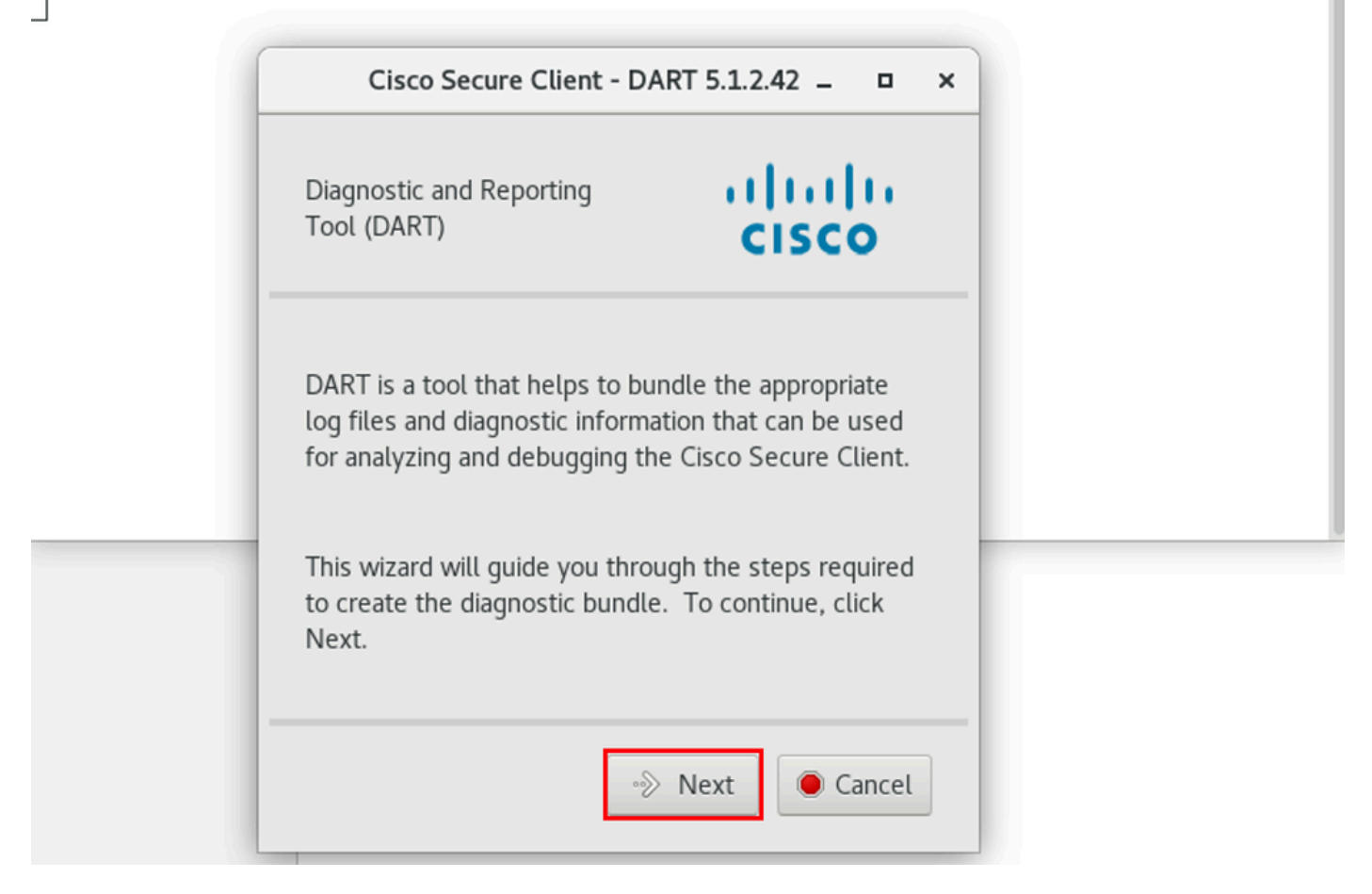

#### *Start DART*

Stap 2. Selecteer Typical bundeloptie voor het verzamelen van logbestanden en diagnostische informatie en klik Next zoals in de afbeelding.

## [root@localhost dart]# [root@localhost dart]# ./dartui

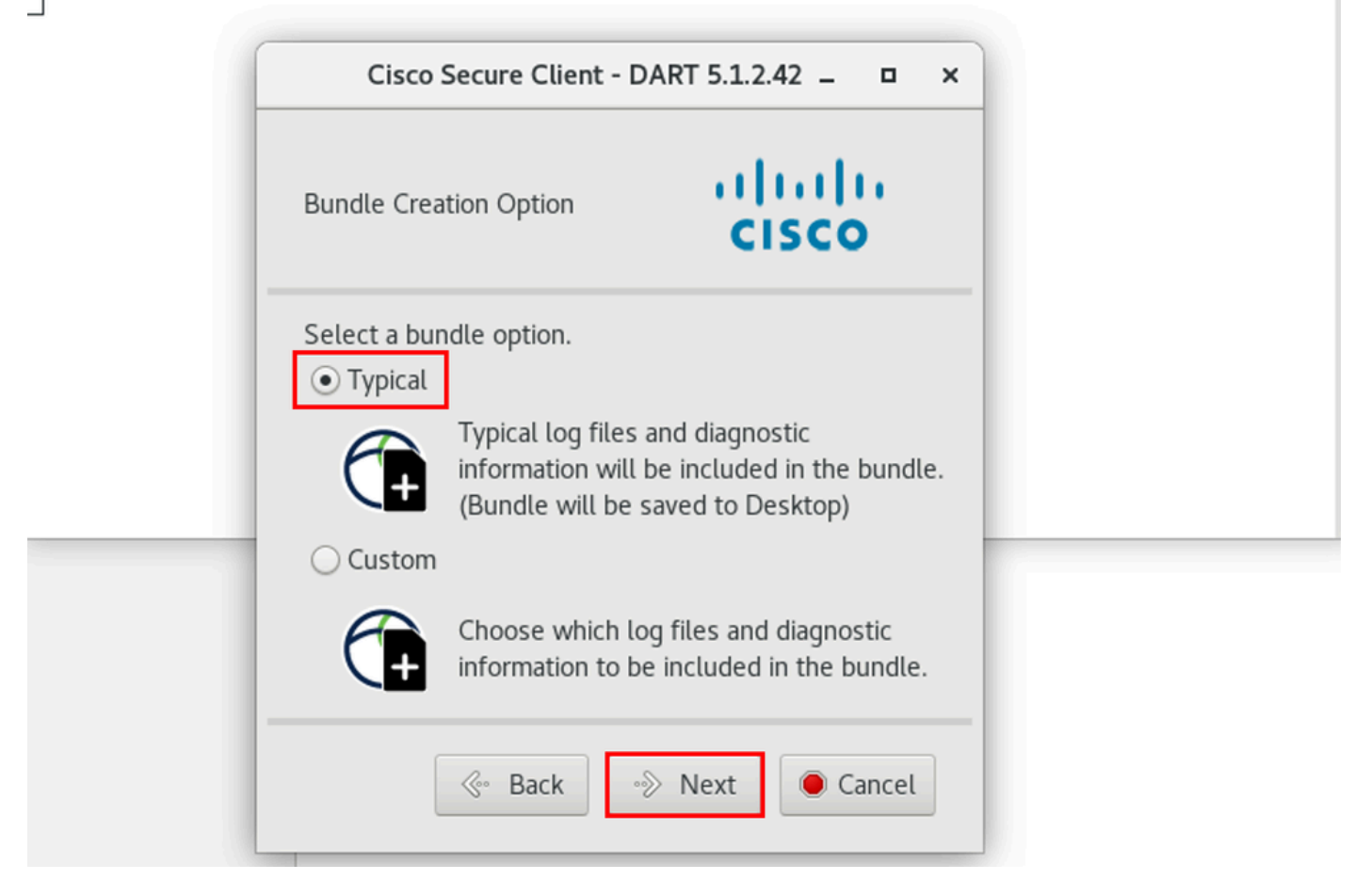

#### *Bundeloptie*

Stap 3. Klik op Finish en DART bundel wordt standaard opgeslagen op Desktop zoals in de afbeelding.

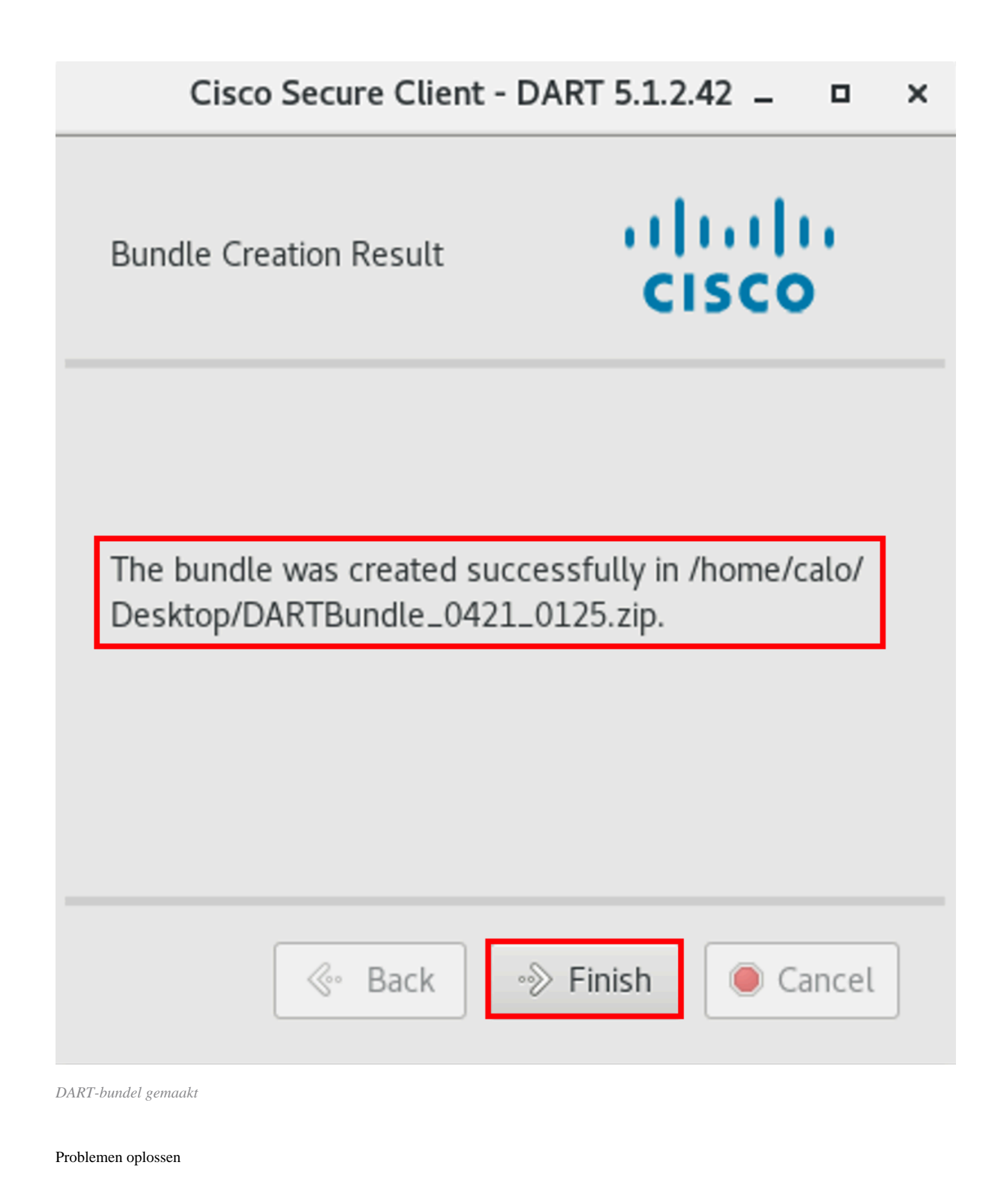

Deze sectie bevat informatie die u kunt gebruiken om problemen met de configuratie te troubleshooten.

Raadpleeg deze [handleiding](/content/en/us/td/docs/security/vpn_client/anyconnect/Cisco-Secure-Client-5/admin/guide/b-cisco-secure-client-admin-guide-5-0/troubleshoot-anyconnect.html) om logs van DART effectief te correleren en te identificeren voor het oplossen van problemen met beveiligde clients.

### Over deze vertaling

Cisco heeft dit document vertaald via een combinatie van machine- en menselijke technologie om onze gebruikers wereldwijd ondersteuningscontent te bieden in hun eigen taal. Houd er rekening mee dat zelfs de beste machinevertaling niet net zo nauwkeurig is als die van een professionele vertaler. Cisco Systems, Inc. is niet aansprakelijk voor de nauwkeurigheid van deze vertalingen en raadt aan altijd het oorspronkelijke Engelstalige document (link) te raadplegen.